# **PDF 作成ガイドライン Office2013 編**

専用ソフト Adobe Acrobat を経由せずに PDF を作成する方法

第1版

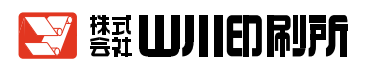

#### **はじめに**

 お客様と完成までスムーズなやりとりができますように、当社でデータ入稿に関わる ガイドラインを作成し、制作の上での注意点をご理解頂いております。

データ入稿につきましては、基本原則「完全原稿」でご準備をお願い致します。

 実際にデータ原稿は当社にて修正は可能ですが、こちらで修正をした場合、お客様の求 める内容とは異なる仕上がりになる恐れがございます。そのような危険を回避するため、 なるべくは修正をせず、お預かりしたデータを優先して制作を進めて参ります。

> 平成28年1月 (株)山川印刷所 企画制作課

#### **目 次**

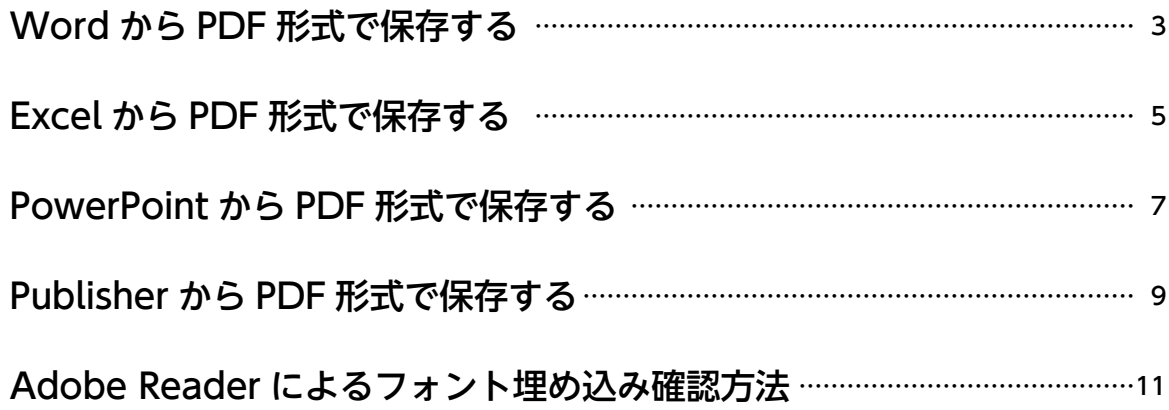

# <span id="page-2-0"></span>**Wordから PDF形式で保存する**

Office2010から、専用のアプリケーションを使用せずに直接PDFに保存することができます。

※画面はOffice2013の例です。バージョンにより表示内容が異なる場合があります。

 左上の**1**[ファイル]メニューから、**2**[エクスポート]→**3**[PDF/XPSドキュメントの作成] → 4 [PDF/XPSの作成]をクリックします。

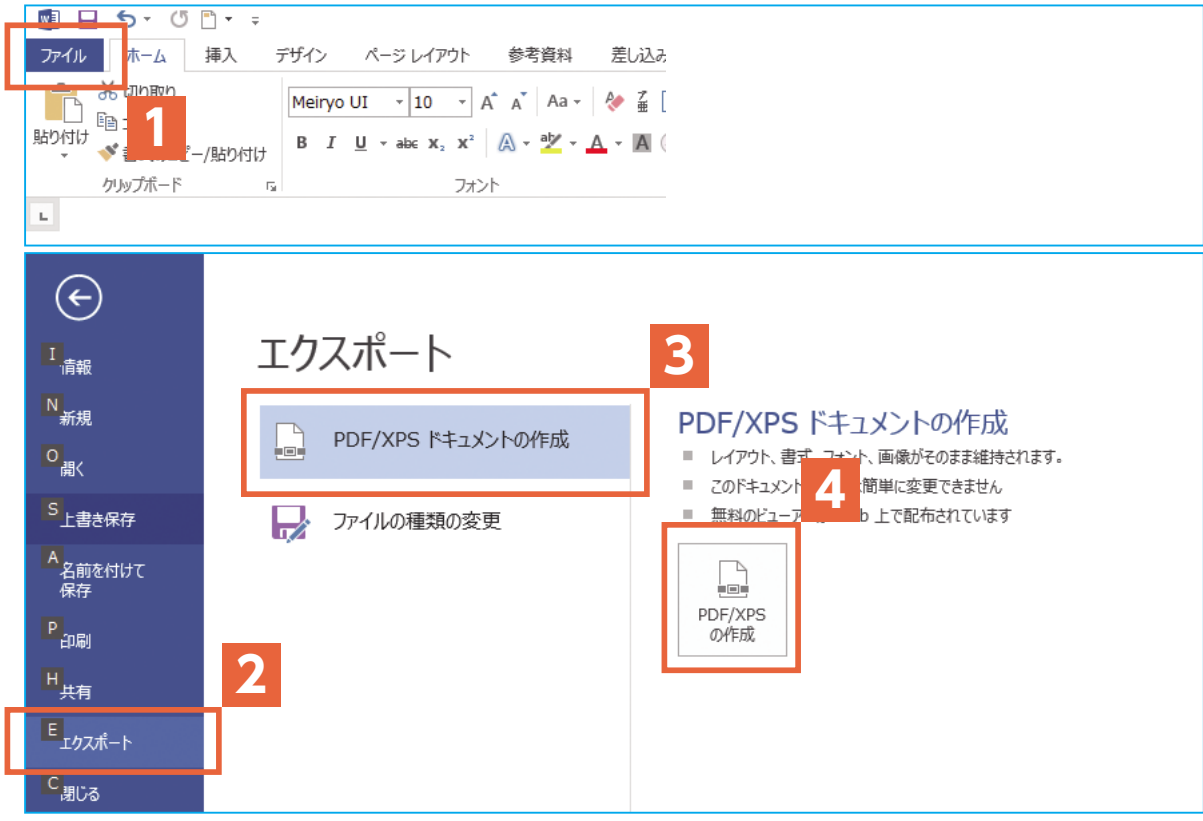

 次に**5**[ファイルの種類:]がPDFになっていることを確認し、**6**[最適化:]を[標準(オ ンライン発行および印刷)]に設定して、**7**[オプション]をクリックします。

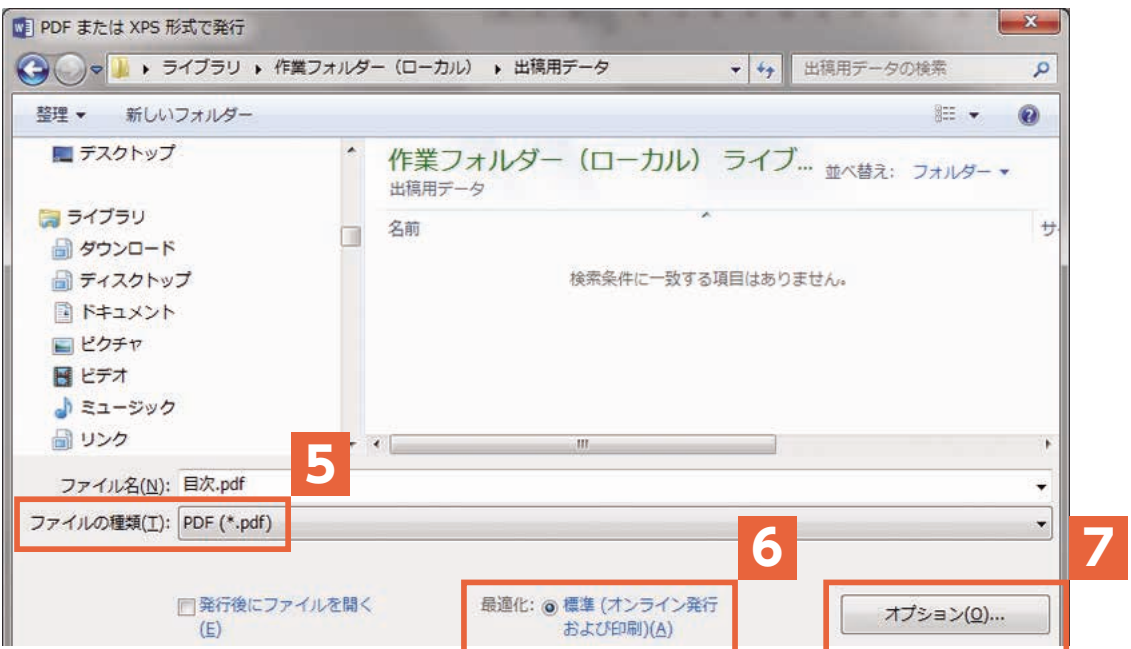

[オプション]項目で、[アクセシビリティ用のドキュメント構造タグ]と [ISO 19005-1に準 拠(PDF/A)]のチェックを外した状態で、[OK]をクリックします。

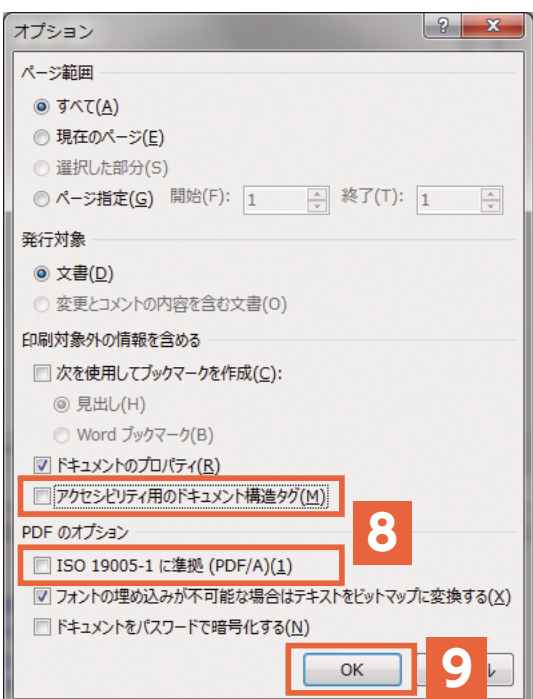

任意の保存先とファイル名を指定して [発行] をクリックすれば、指定した保存先にPDFファ イルが作成されます。

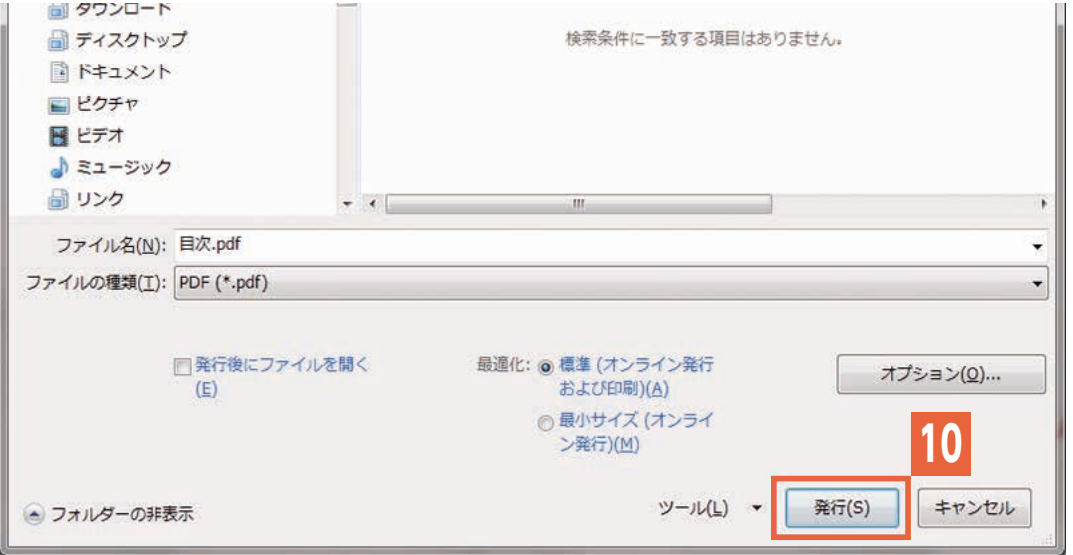

※お手数ですが、作成したPDFの内容は必ずご確認をお願いします。

 アプリケーションの不具合等により、画面上の表示や印刷結果とは内容が異なってしまう場合が あるためです。

※一部のフォント(Arial、Times New Roman等)は埋め込まれませんので、データ上でご使用 にならないようご注意ください。

### <span id="page-4-0"></span>**Excelから PDF形式で保存する**

Office2010から、専用のアプリケーションを使用せずに直接PDFに保存することができます。

※画面はOffice2013の例です。バージョンにより表示内容が異なる場合があります。

 左上の**1**[ファイル]メニューから、**2**[エクスポート]→**3**[PDF/XPSドキュメントの作成] → 4 [PDF/XPSの作成]をクリックします。

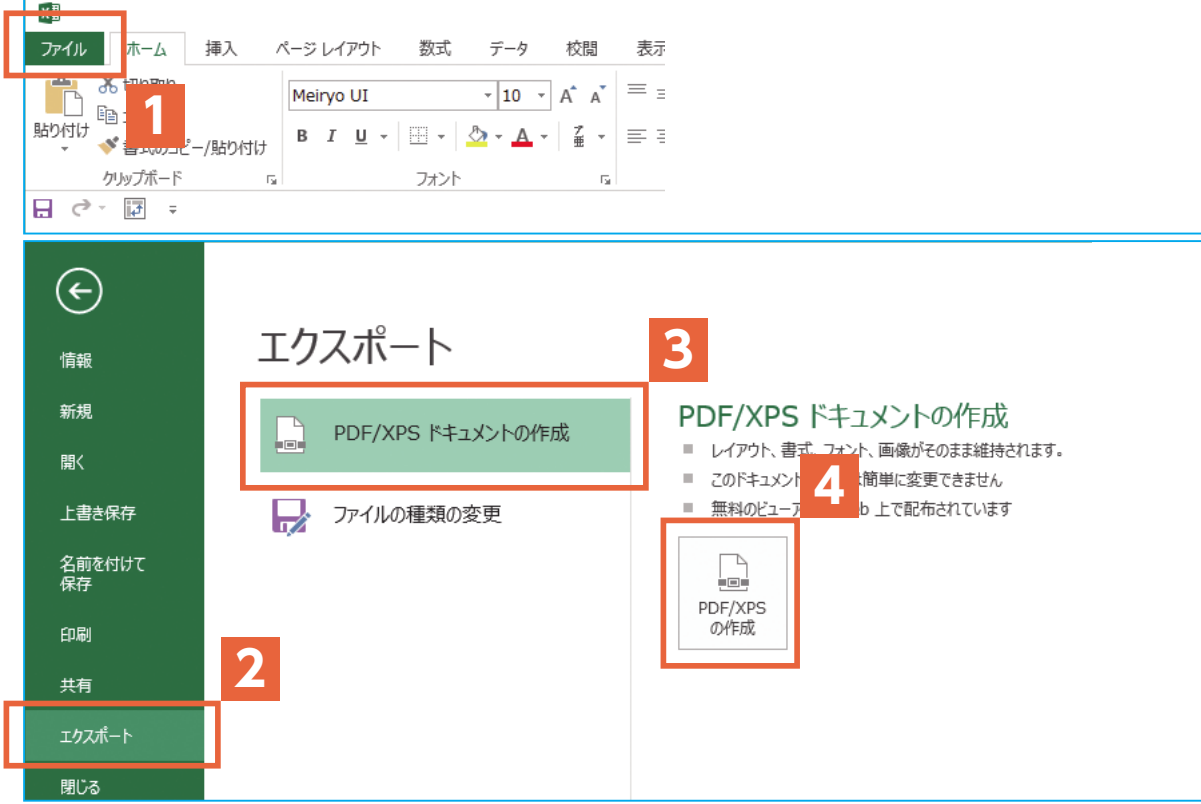

 次に**5**[ファイルの種類:]がPDFになっていることを確認し、**6**[最適化:]を[標準(オ ンライン発行および印刷)]に設定して、**7**[オプション]をクリックします。

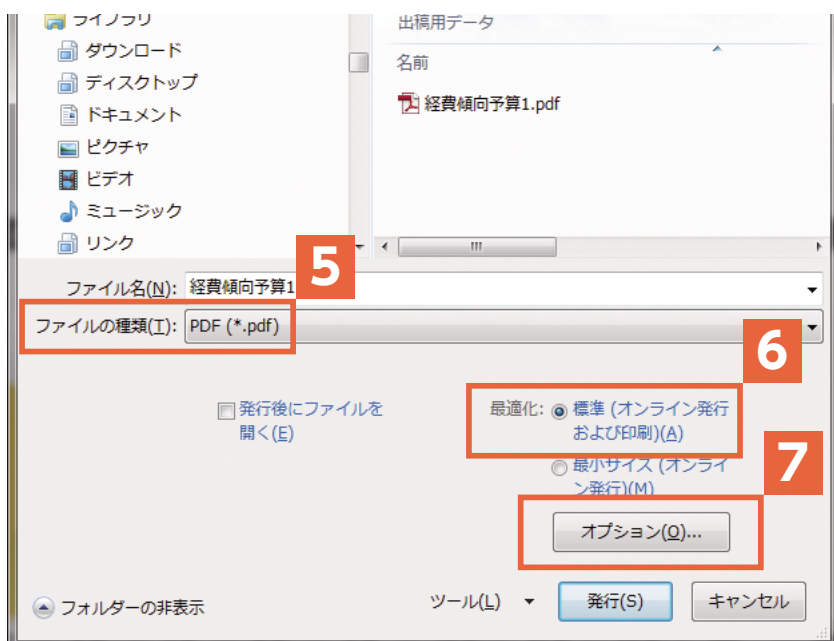

[オプション]項目で、[アクセシビリティ用のドキュメント構造タグ]と [ISO 19005-1に準 拠(PDF/A)]のチェックを外した状態で、[OK]をクリックします。

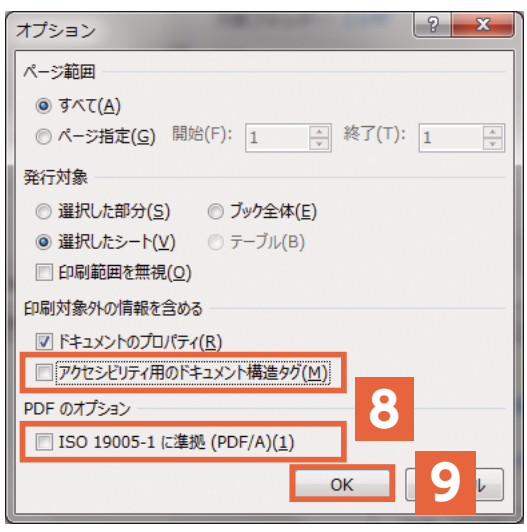

任意の保存先とファイル名を指定して「発行」をクリックすれば、指定した保存先にPDFファ イルが作成されます。

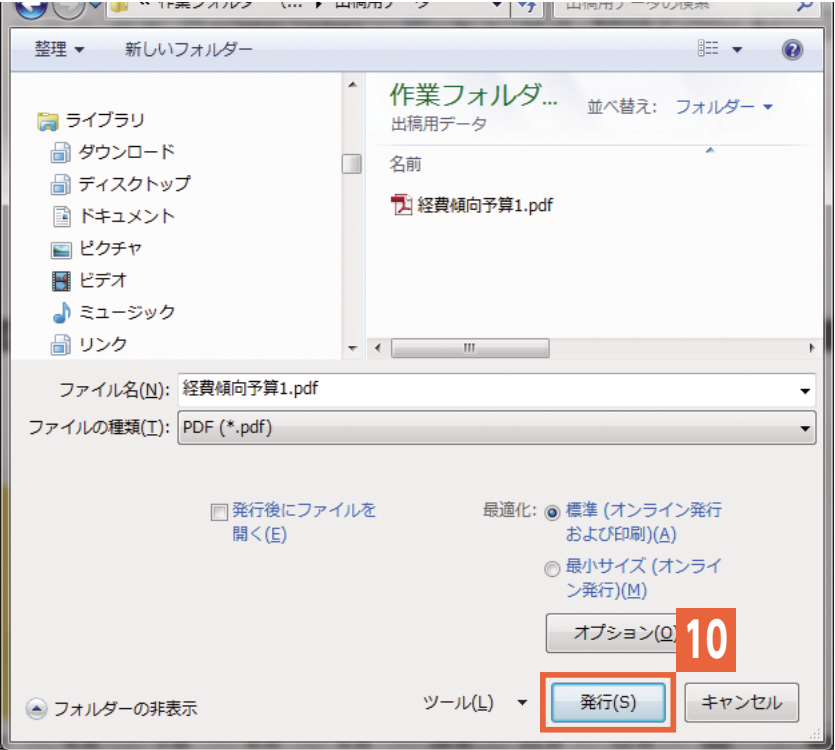

※お手数ですが、作成したPDFの内容は必ずご確認をお願いします。

 アプリケーションの不具合等により、画面上の表示や印刷結果とは内容が異なってしまう場合が あるためです。

※一部のフォント(Arial、Times New Roman等)は埋め込まれませんので、データ上でご使用 にならないようご注意ください。

# <span id="page-6-0"></span>Pal PowerPointから PDF 形式で保存する

Office2010から、専用のアプリケーションを使用せずに直接PDFに保存することができます。

※画面はOffice2013の例です。バージョンにより表示内容が異なる場合があります。

 左上の**1**[ファイル]メニューから、**2**[エクスポート]→**3**[PDF/XPSドキュメントの作成] → 4 「PDF/XPSの作成〕をクリックします。

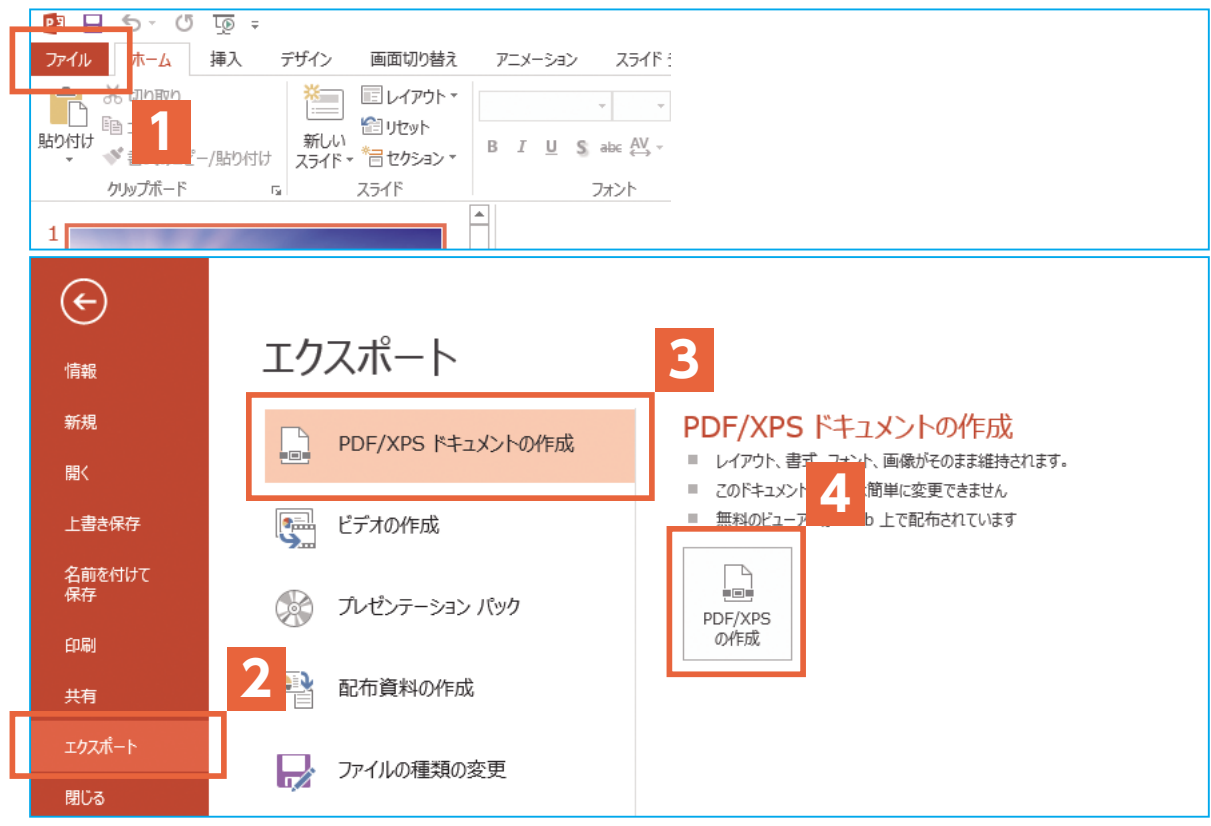

 次に**5**[ファイルの種類:]がPDFになっていることを確認し、**6**[最適化:]を[標準(オ ンライン発行および印刷)]に設定して、**7**[オプション]をクリックします。

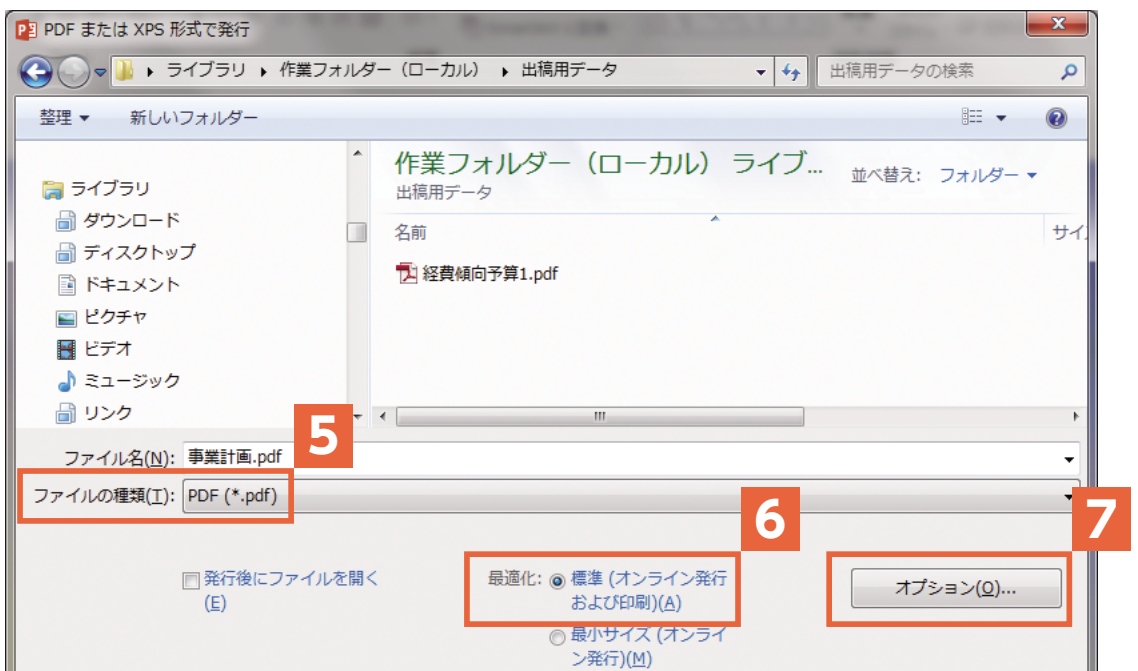

[オプション]項目で、[アクセシビリティ用のドキュメント構造タグ]と [ISO 19005-1に準 拠(PDF/A)]のチェックを外した状態で、[OK]をクリックします。

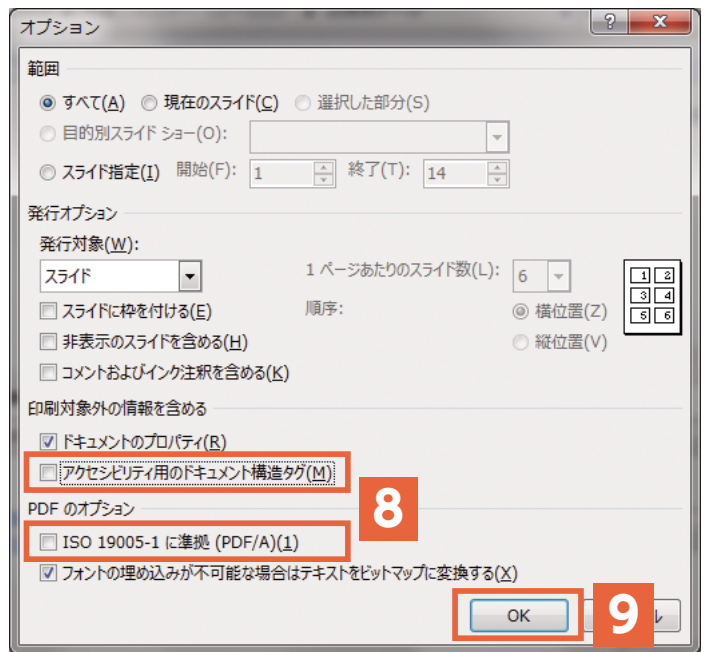

 任意の保存先とファイル名を指定して[発行]をクリックすれば、指定した保存先にPDFファ イルが作成されます。

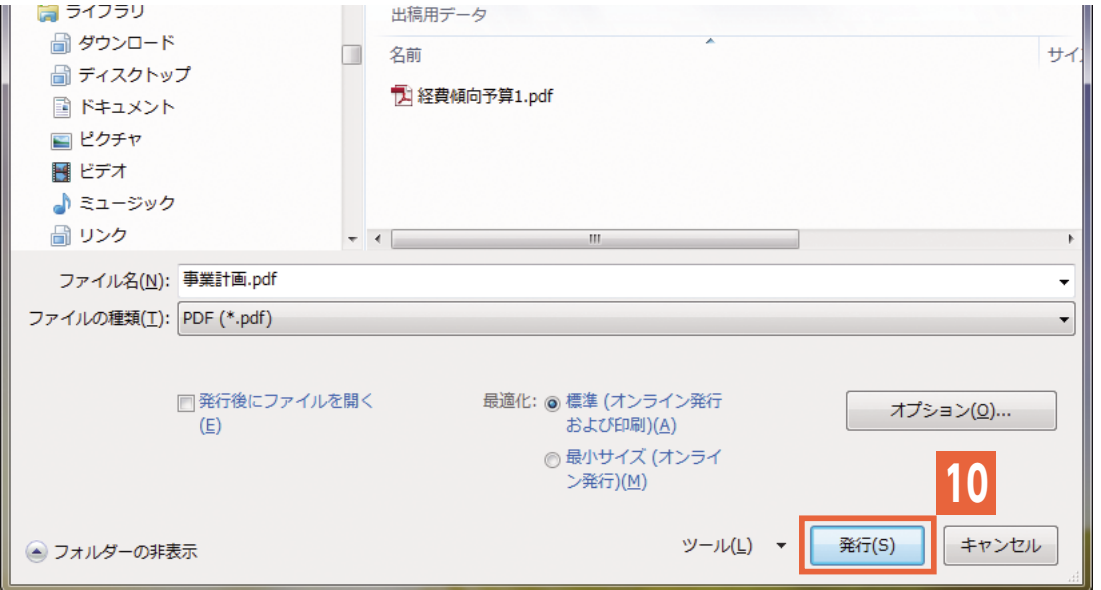

※お手数ですが、作成したPDFの内容は必ずご確認をお願いします。

 アプリケーションの不具合等により、画面上の表示や印刷結果とは内容が異なってしまう場合が あるためです。

※一部のフォント(Arial、Times New Roman等)は埋め込まれませんので、データ上でご使用 にならないようご注意ください。

### <span id="page-8-0"></span>**Publisherから PDF形式で保存する**

Office2010から、専用のアプリケーションを使用せずに直接PDFに保存することができます。

※画面はOffice2013の例です。バージョンにより表示内容が異なる場合があります。

 左上の**1**[ファイル]メニューから、**2**[エクスポート]→**3**[PDF/XPSドキュメントの作成] → 4 「PDF/XPSの作成〕をクリックします。

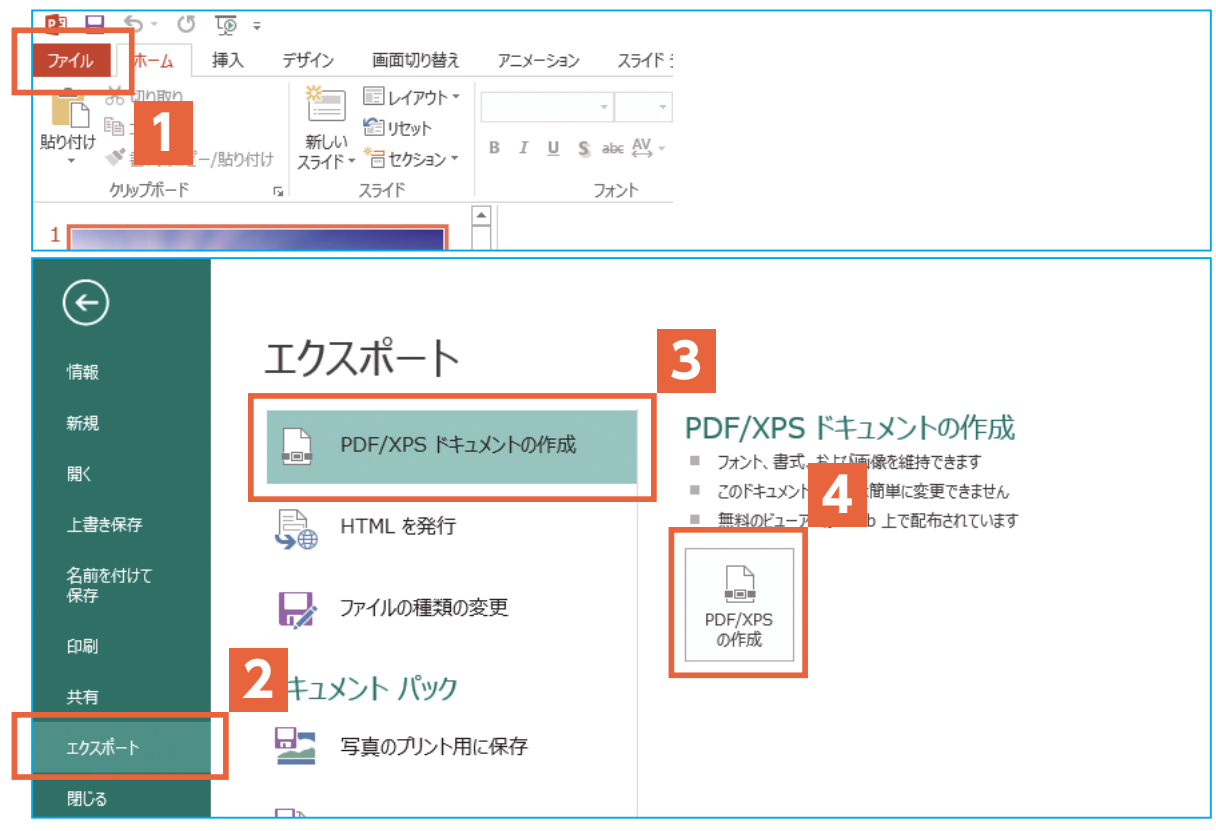

#### 次に**5**[ファイルの種類:]がPDFになっていることを確認し、**6**[オプション]をクリックします。

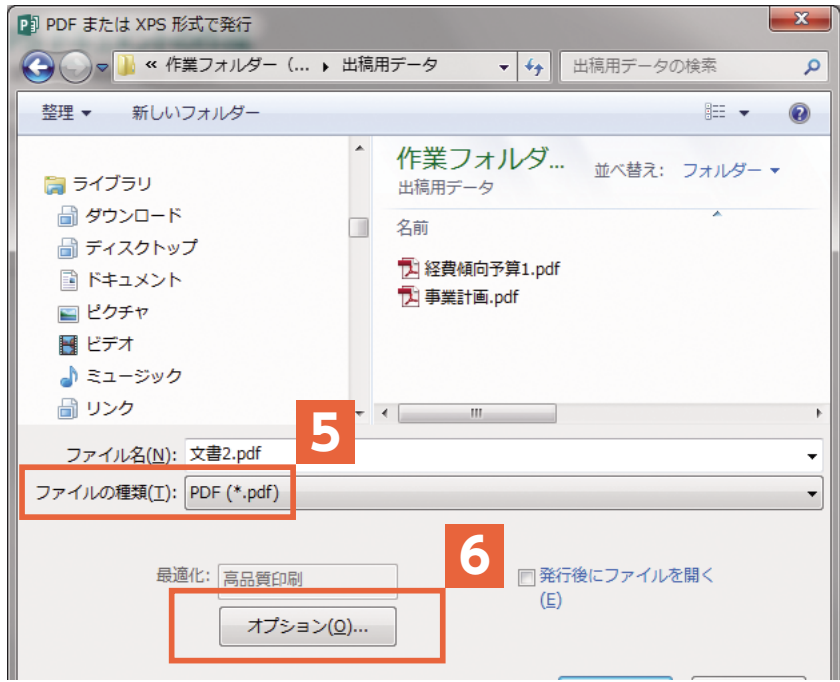

 [発行オプション]**7**「この文書を印刷または配布する方法を指定してください」で印刷業者を 選択、**8**[アクセシビリティ用のドキュメント構造タグ]と[ISO 19005-1に準拠(PDF/A)]のチェッ クを外し、[OK]をクリックします。

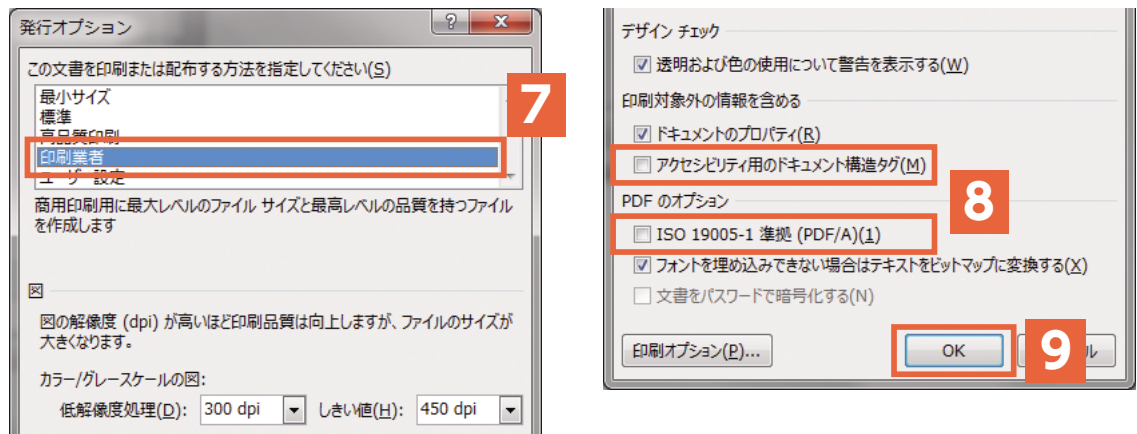

任意の保存先とファイル名を指定して「発行」をクリックすれば、指定した保存先にPDFファ イルが作成されます。

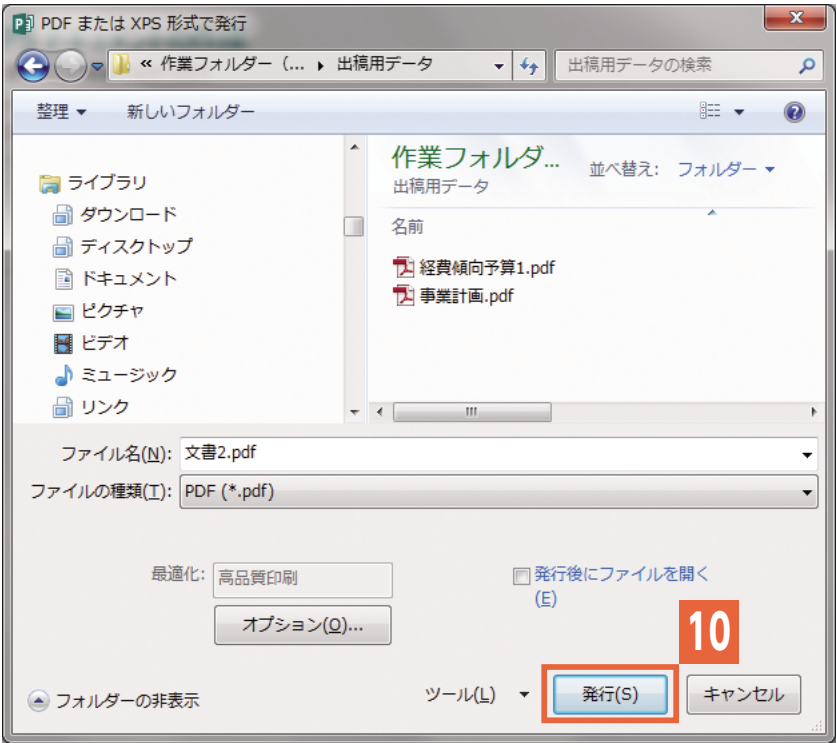

※お手数ですが、作成したPDFの内容は必ずご確認をお願いします。

 アプリケーションの不具合等により、画面上の表示や印刷結果とは内容が異なってしまう場合が あるためです。

※一部のフォント(Arial、Times New Roman等)は埋め込まれませんので、データ上でご使用 にならないようご注意ください。

#### <span id="page-10-1"></span>Adobe Readerによるフォント埋め込み確認方法

<span id="page-10-0"></span>**PDF** 

Adobi

 作成したPDFファイルをAdobe Reader(またはAcrobat)で開き、**1**[ファイル]メニュー から**2**[プロパティ](または[文書のプロパティ])を選択して、ダイアログを表示します。

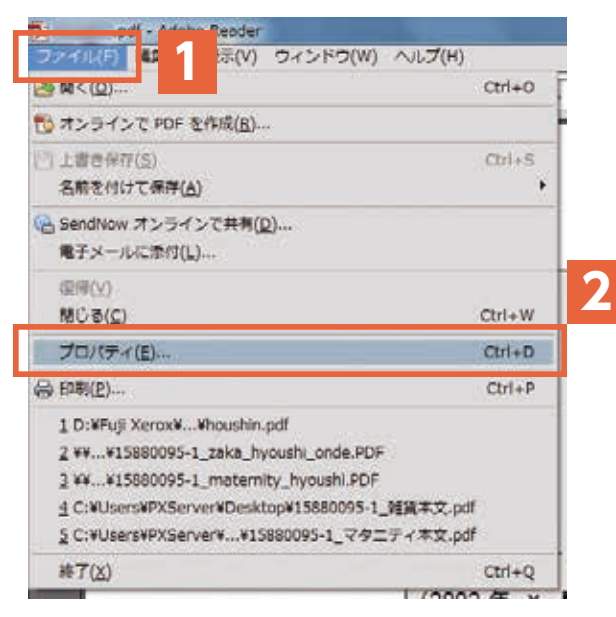

 次に**3**[フォント]タブを選択すると、PDFファイル上で使用されているフォントが表示されま すので、すべてのフォントの右横に**4**「埋め込みサブセット」(または「埋め込み」)と表示されて いるかどうかを確認して下さい。

 フォント名の横に何も表示されていない場合は(点線枠)、フォント情報がPDFに埋め込まれて いないため、入稿用PDFとして使用できません。

 この場合は元のアプリケーション上で埋め込み可能なフォントに差し替えて、再度PDFを作成 し直してください。

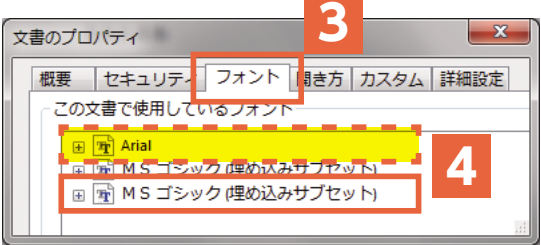

すべてのフォントが埋め込まれた状態であることを必ずご確認の上、データをご入稿下さい。

- ※一部のフォント(Arial、Times New Roman等)は埋め込まれませんので、データ上でご使用 にならないようご注意ください。
- ※[フォント]タブに何も表示されない場合は、フォントが使われていないので問題ありません。

#### PDFへのフォント埋め込みとは

PDFにフォントを埋め込むことにより、ファイルを開く側のシステムにそれらのフォントがなくて も、オリジナル通りにフォントを表示・印刷することができます。また、フォントの埋め込みを行 うことによって、外国語環境でも、オリジナル通りにフォントを表示・印刷することができます。